# **Praktikum 1 Installation for OpenCV**

## **Persiapan**

Praktikum ini dapat dikerjakan dengan syarat mahasiswa:

- Memiliki konsep dasar pemrograman dan pengoperasian MS.Visual C++
- Memiliki konsep dasar *image processing* dan *computer vision*.

Software yang diperlukan:

- Microsoft Visual C.NET 2005
- OpenCV Software (OpenCV 1.1)

Sarana penunjang praktikum:

- File gambar (.bmp, .jpeg)
- File video (.avi)
- PC Camera (webcam)

# **1. Instalasi OpenCV pada MS.Visual C++**

Berikut ini langkah-langkah instalasi OpenCV pada MS.Visual C++

### **Langkah 1 - Install MS.Visual C++**

Masukkan CD MS.Visual C++ (pada buku ini digunakan MS.Visual C++ 2005) untuk instalasi, atau kunjungi website berikut dan ikuti Microsofts Guide untuk menginstal Visual C++.

http://msdn.microsoft.com/vstudio/express/visualc/usingpsdk/

### **Langkah 2 - Install OpenCV**

Download "OpenCV 1.1 for Windows" pada link dibawah ini :

http://www.sourceforge.net/projects/opencvlibrary.

Kemudian lakukan instalasi OpenCV.

### **Langkah 3 – Setting PATH pada WINDOWS**

 Klik kanan pada **My computer** pilih **Properties** > **Advanced** > **Environtment Variables**.

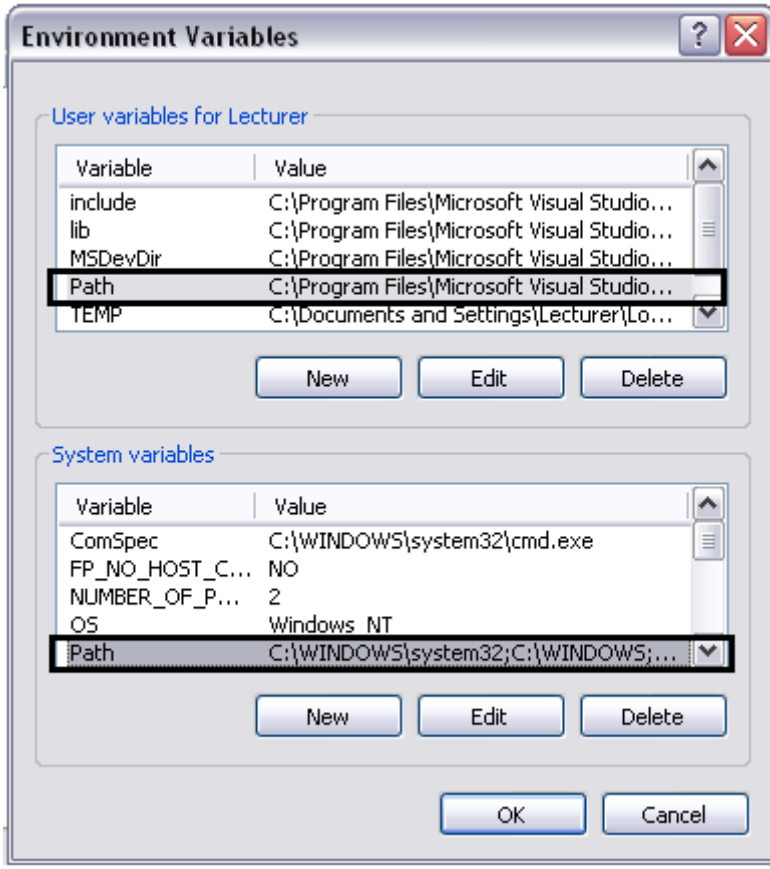

 Pada variabel masing-masing Variable **path**, clik **Edit** sampai keluar window seperti ini.

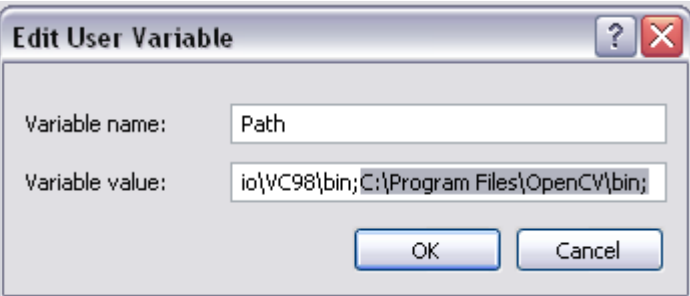

- Tambahkan **C:\Program Files\OpenCV\bin** pada variabel value dengan pemisah tanda ";" (titik koma)
- Kemudian clik tombol OK sampai window System Properti tertutup.

### **Langkah 4 - Setting MS.Visual C++ dengan OpenCV**

MS.Visual C++ perlu dilakukan setting agar dapat terkoneksi dengan OpenCV. Berikut ini urutannya:

- $\bullet$  Buka MS. Visual C++
- Pilih menu **Tools** > **Options**
- Pilih **Projects and Solutions** > **VC++ Directories**

Untuk setting **Include files** dilakukan dengan tahapan sebagai berikut:

- Pada bagian **Show directories for,** pilih **Includes files**
- Tambahkan semua path di bawah ini pada daftar directories:

C:\Program Files\OpenCV\cvaux\include\ C:\Program Files\OpenCV\cxcore\include\ C:\Program Files\OpenCV\cv\include\ C:\Program Files\OpenCV\otherlibs\highgui\

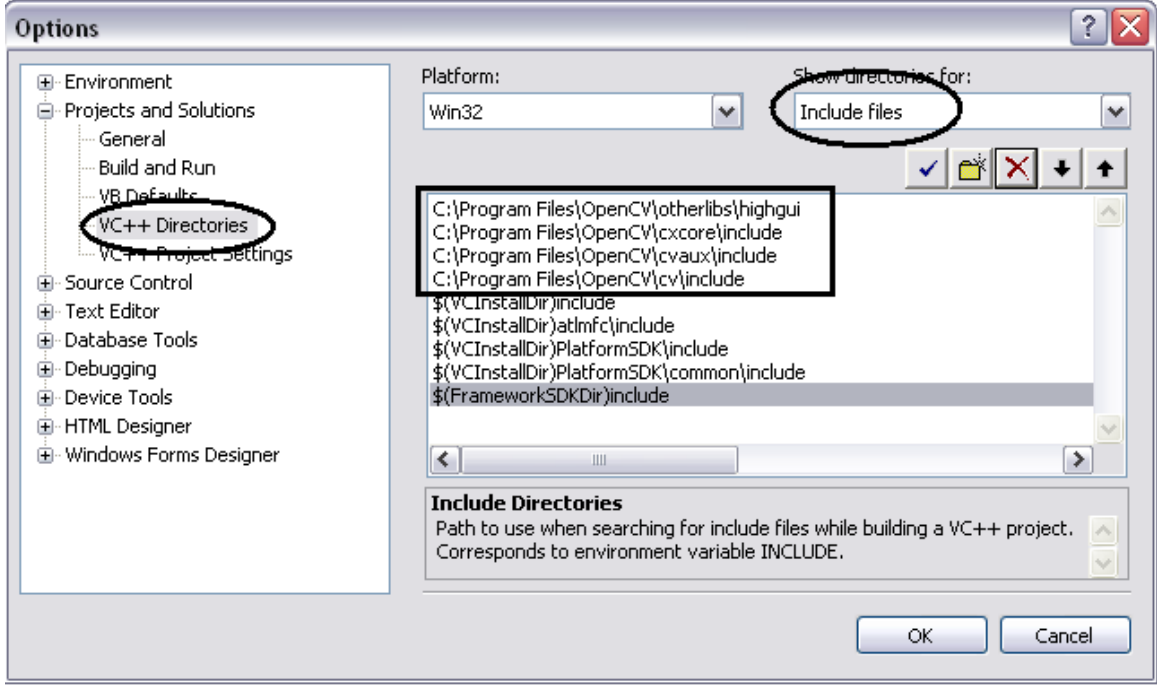

#### Untuk setting **Library files**:

- Pada **Show directories for** pilih **Library Files**
- Tambahkan path berikut ini pada daftar directories:

C:\Program Files\OpenCV\lib

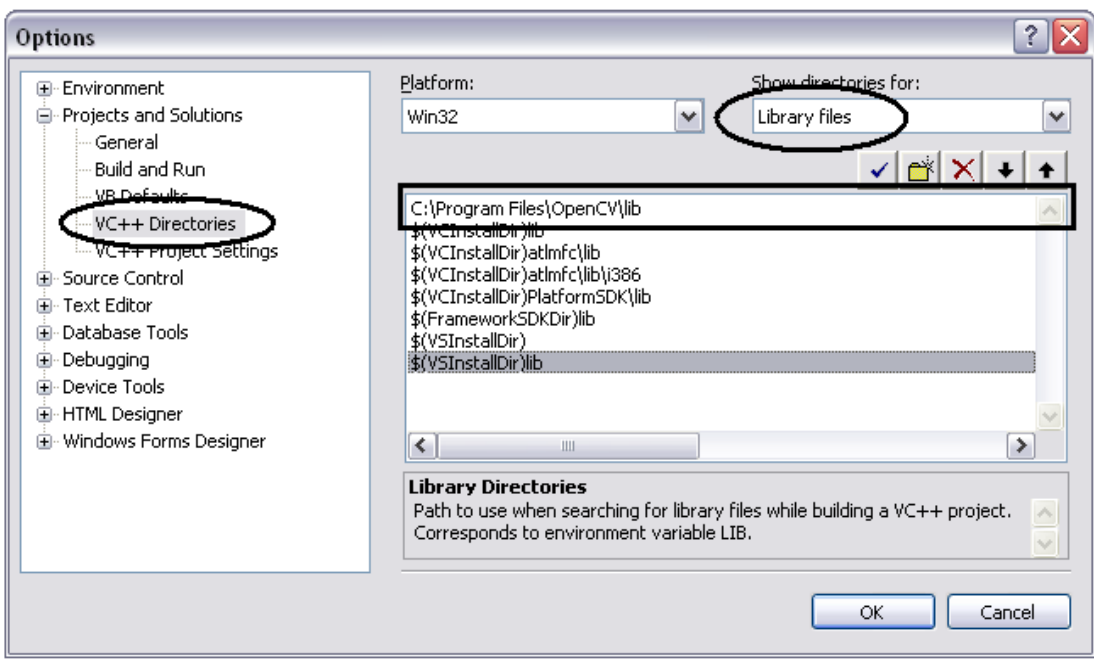

Untuk setting **Source files** dilakukan dengan tahapan sebagai berikut:

- Pada bagian **Show directories for,** pilih **Source files**
- Tambahkan semua path di bawah ini pada daftar directories:

C:\Program Files\OpenCV\cvaux\src\ C:\Program Files\OpenCV\cxcore\src\ C:\Program Files\OpenCV\cv\src\ C:\Program Files\OpenCV\otherlibs\highgui\

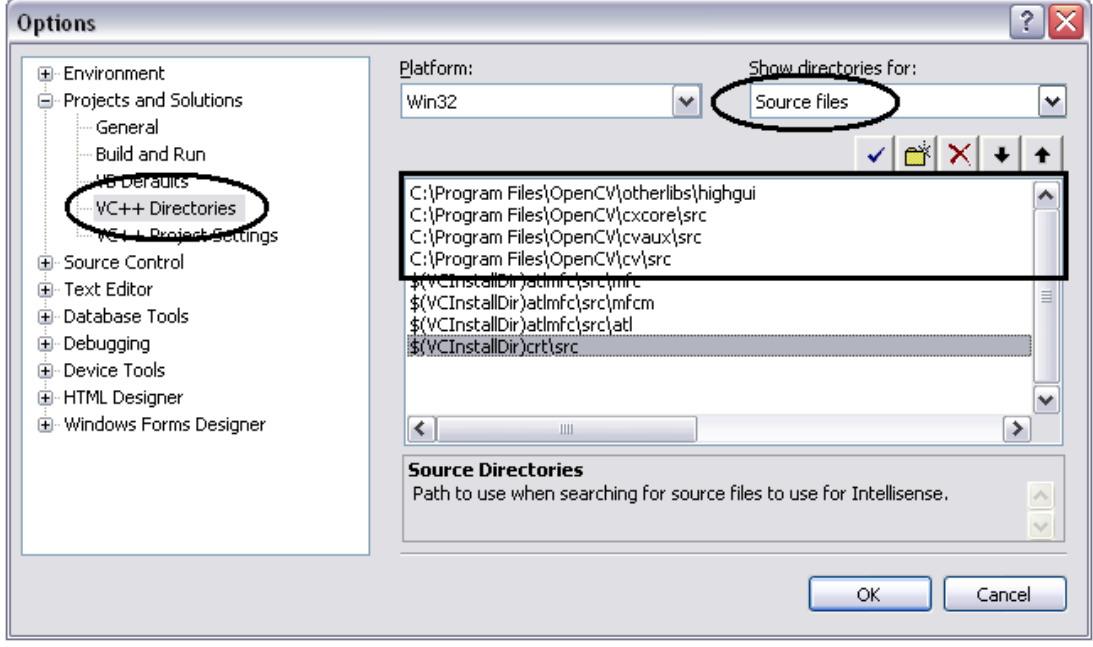

Kemudian tekan **OK**

### **Langkah 5 – Build pada "OpenCV Workspace .NET 2005"**

Pada start menu ada folder Open CV yang muncul ketika instalasi OpenCV. Di dalam folder OpenCV ada shortcut **OpenCV Workspace .NET 2005**, kemudian buka OpenCV Workspace .NET 2005. Ini akan membuka **OpenCV solution** pada MS.Visual C++. Berikut ini adalah hal-hal yang perlu Anda lakukan untuk bias meng*compile* OpenCV pada MS.Visual C++:

- Pilih menu **Build** > **Configuration Manager.**
- Pada **Active solution configuration** pastikan sudah terisi misalnya **Debug** atau **Release.**

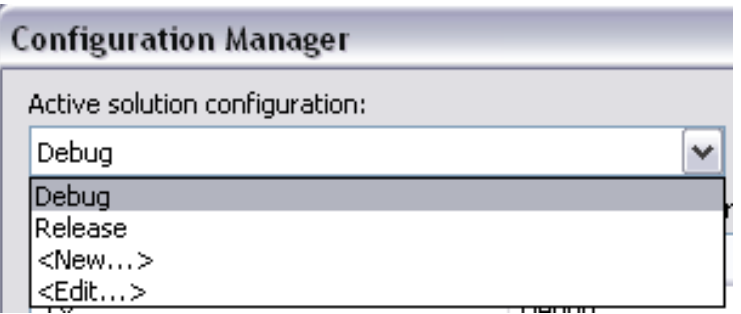

Sekarang semuanya sudah di-install dan sudah di-setting, tinggal satu langkah lagi yaitu *build* (membangun sistem) pada OpenCV. Berikut ini caranya:

### Pilih menu **Build** > **Build Solution**

Building OpenCV dapat memakan waktu beberapa menit,tergantung spesifikasi computer. Dengan spesifikasi computer yang standart saat ini, biasanya memakan waktu kurang lebih 1 menit.

Setelah "Build succeded", tutup OpenCV Workspace .NET 2005. Selanjutnya Anda dapat membuat program aplikasi OpenCV pada MS.Visual C++. Jika tidak semua succeded untuk sementara dihiraukan saja.

# **2. Membuat aplikasi OpenCV pada MS.Visual C++**

Sekarang, kita mencoba untuk membuat aplikasi OpenCV secara singkat. Pertama kita mencoba membuat console application (tanpa Graphical User Interface / GUI). Dengan langkah-langkah sebagai berikut:

### **Langkah 1 – Membuat "New Console Project"**

Untuk membuat project, dimulai dengan tahapan sebagai berikut"

- Pada menu pilih **File > New > Project**
- Pada project type pilih **VisualC++ > Win32 > Win32 Console application**
- Kemudian beri nama project, misalnya **"Praktikum1"** dan pastikan lokasi direktori kerja anda.
- Tekan **OK**

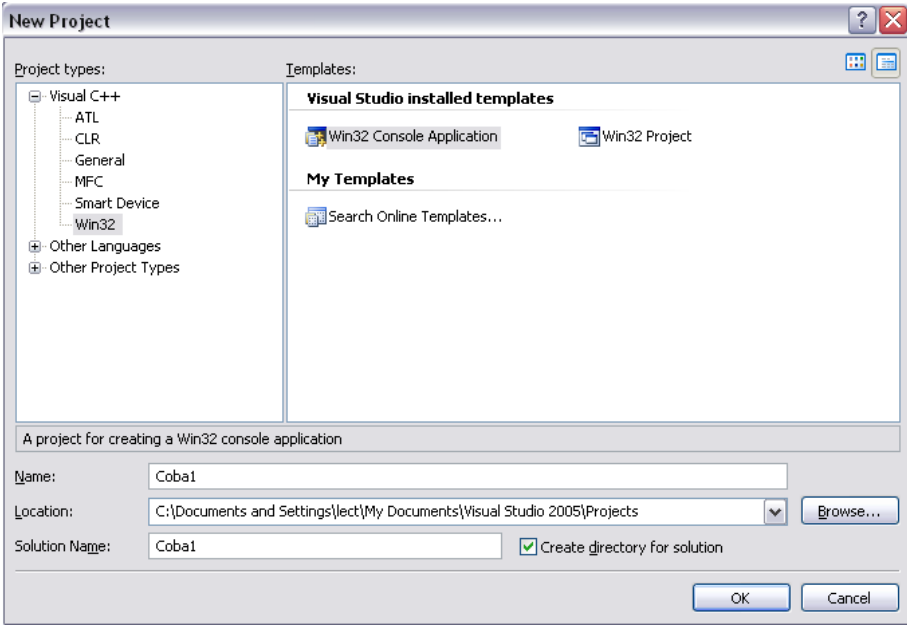

- Lalu tekan **Next**
- Pada **Application Settings > Additional options** pilih (check list) pada **Empty project**.
- Kemudian tekan tombol **Finish**.

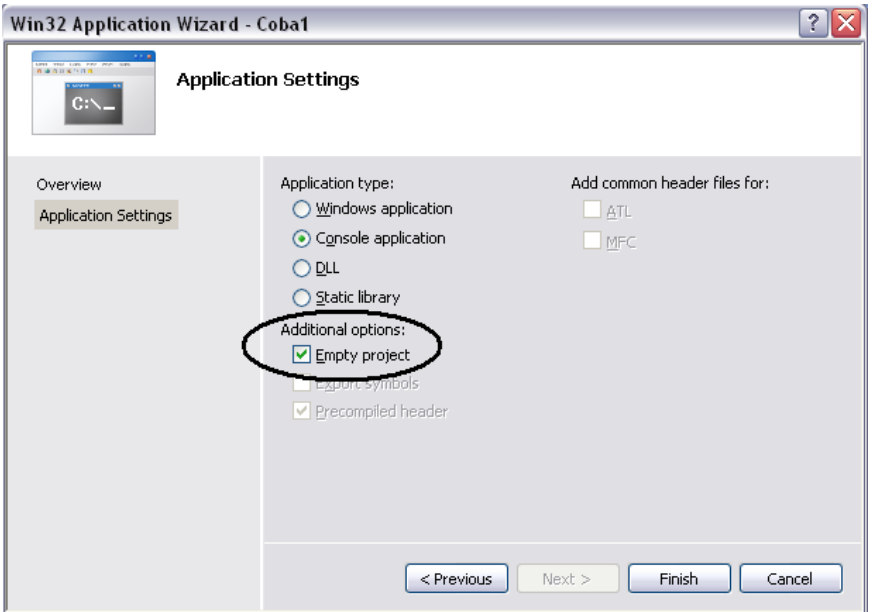

- Dengan demikian project dengan nama **"coba1"** sudah dibuat.
- Berikutnya kita buat file programnya, pada **Source File** (folder dibawah project name) klik kanan kemudian pilih **Add > New item…**

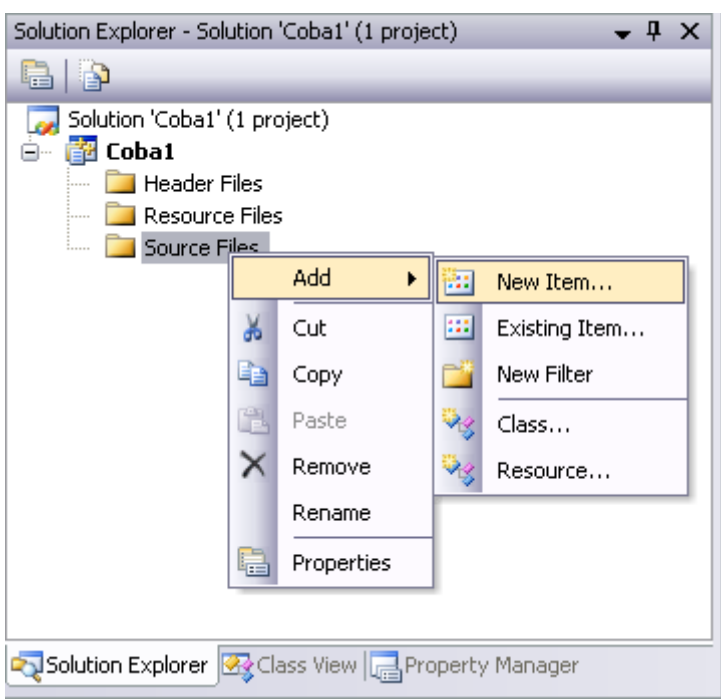

- Pada **Categories** pilih **Code**.
- Pada **Templates** pilih "**C++ File (.cpp)".**
- Kemudian beri nama file program, misalnya **"coba1"** dan pastikan lokasi direktori kerja anda.
- Tekan **Add.**

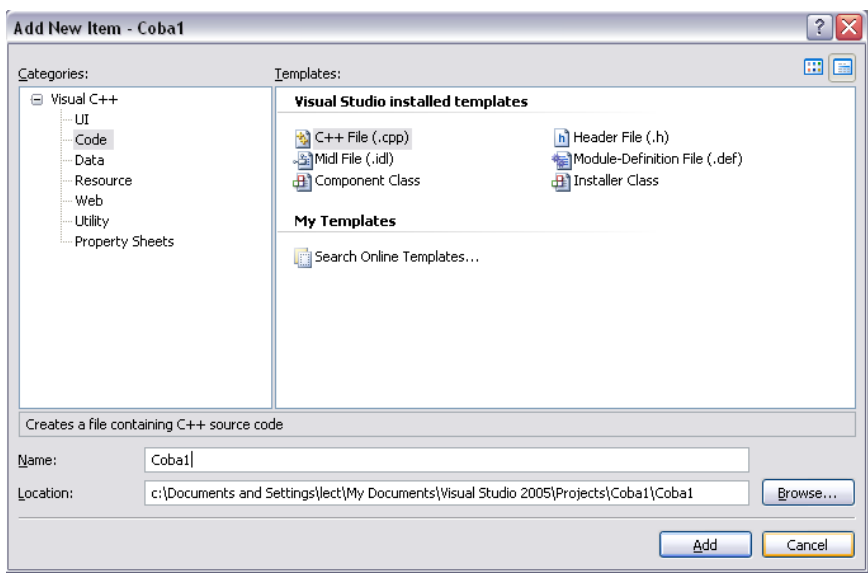

 Kemudian sebuah window text akan muncul untuk menuliskan program OpenCV yang akan kita buat.

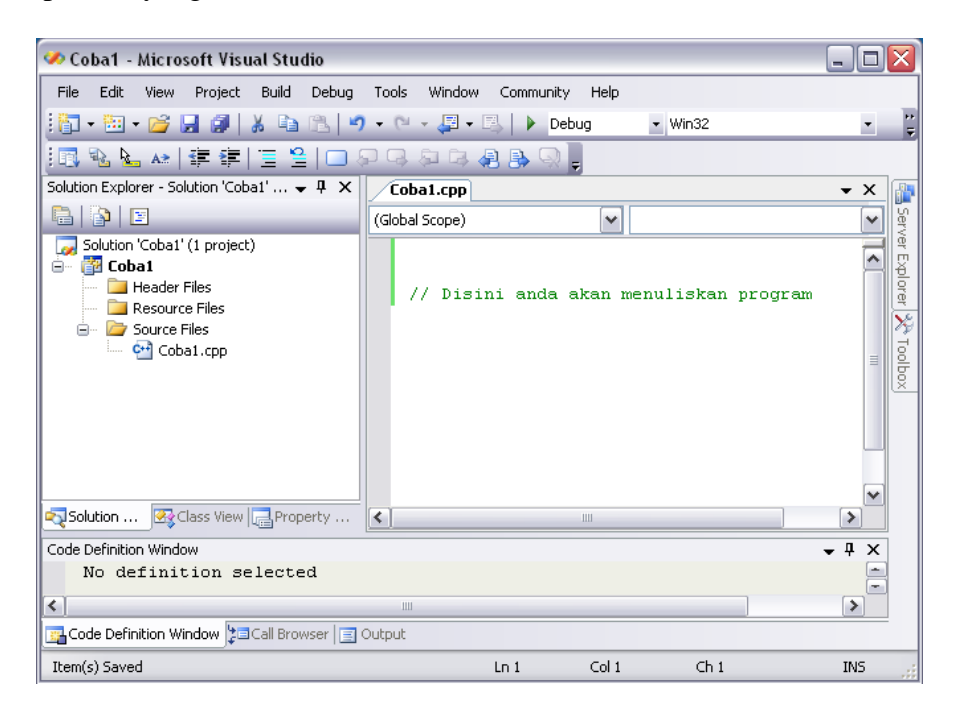

### **Langkah 2 – Setting Additional Properties**

Untuk membangun sebuah project openCV directory dan library yang diperlukan harus dimasukkan kedalam project properties. Berikut ini adalah setting properti tambahan pada **OpenCV directories** dan **library**. Untuk setting berikut ini langkahlangkahnya:

Klik kanan pada **nama project** kemudian pilih **Property.**

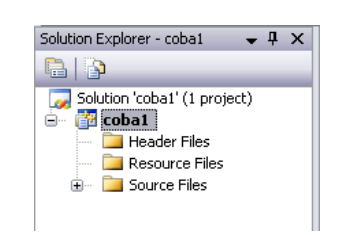

Akan tampil window property, kemudian pilih **C/C++**, lalu pilih **General**

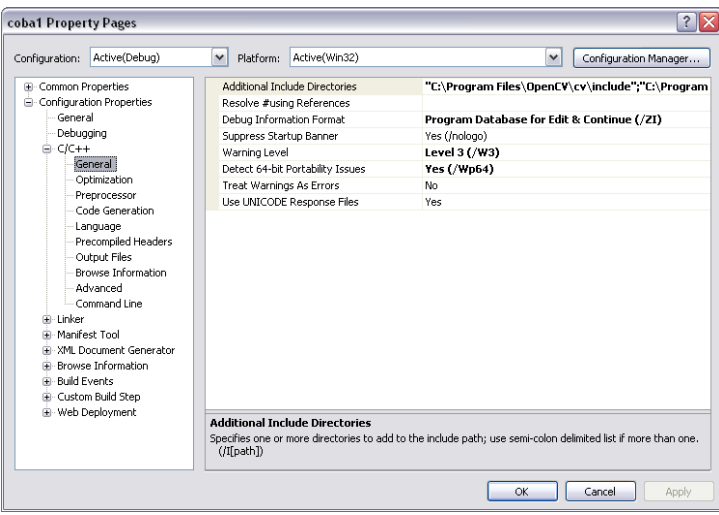

 Pilih **Additional Include Directories**, kemudian tambahkan semua path dibawah ini:

C:\Program Files\OpenCV\cvaux\include\ C:\Program Files\OpenCV\cxcore\include\ C:\Program Files\OpenCV\cv\include\ C:\Program Files\OpenCV\otherlibs\highgui\

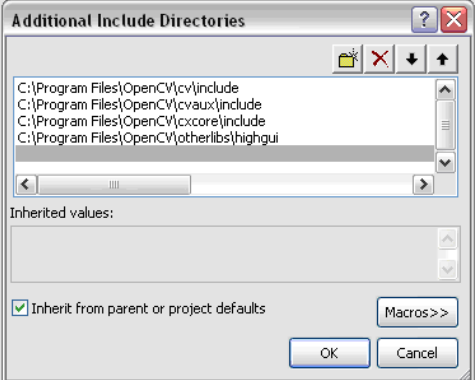

Untuk setting **Additional Dependencies,** dengan tahapan sebagai berikut:

Pilih **Lingker** tab, lalu pilih **Input.**

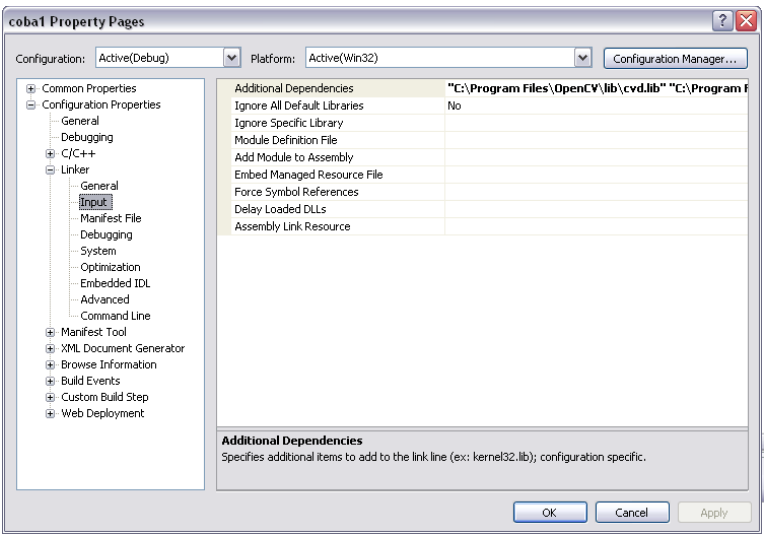

- Kemudian pilih **Additional Dependencies**
- Tambahkan semua path ke setiap forder yang berisi file **".lib"** (seperti yang ada dibawah) yang nantinya diperlukan dalam penggunaan OpenCV.

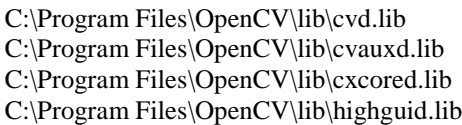

Jangan lupa pastikan untuk memberi tanda petik ("…").

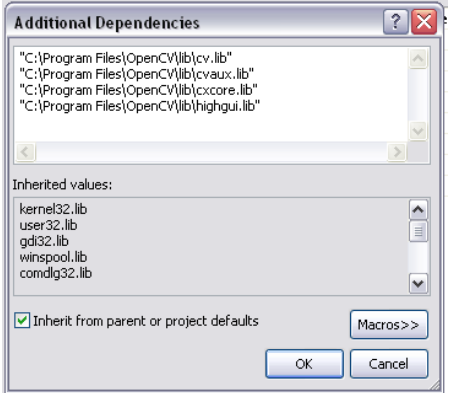

Kemudian tekan **OK**

# **3. Load from Picture File**

Program berikut ini mengambil data gambar (\*.BMP, \*.JPG) yang ada di "current directory" (direktori kerja) kemudian menampilkannya pada window.

```
#include <cv.h> //main OpenCV header
#include <highgui.h> //GUI header
int main() 
{
       // Declare a new IplImage pointer 
       IplImage* img1;
       // Load an image 
       img1 = cvLoadImage("Picture.jpg",1);
       // Create a new window & display the image
       cvNamedWindow("Picture", 1); 
       cvMoveWindow("Picture", 100, 100); 
       // Fuction of processing image
       cvShowImage("Picture", img1); 
       // Wait for key to close the window 
       cvWaitKey(0); 
       cvDestroyWindow("Picture" ); 
       cvReleaseImage(&img1); 
       return 0;
}
```
Petunjuk praktikum:

- Ubah nama "picture.jpg" dengan nama file gambar yang anda punyai, kemudian jalankan program!
- Ganti dengan file gambar dengan tipe yang berbeda beda (\*.BMP, \*.GIF, \*.TIFF, dan lainnya). Apakah semua file gambar dapat ditampilkan? Kalau tidak, sebutkan mana gambar yang dapat ditampilkan oleh OpenCV mana yang tidak?
- Jelaskan struktur data dari "IplImage"
- Jelaskan fungsi berikut ini beserta dengan parameter yang ada di dalamnya.

```
o cvLoadImage()
```
- o cvNamedWindow() o cvMoveWindow()
- o cvShowImage()
- Untuk menutup window diperlukan beberapa fungsi, jelaskan fungsi tersebut beserta dengan parameter yang ada di dalamnya.

# **4. Load from Video File**

Program berikut ini mengambil data video (\*.AVI) yang ada di "current directory" (direktori kerja) kemudian menampilkannya pada window.

```
#include <highgui.h>
int main( int argc, char** argv ) 
{
       cvNamedWindow( "AVI", CV_WINDOW_AUTOSIZE );
       CvCapture* capture = cvCreateFileCapture("video.avi");
       IplImage* frame;
       while(1){
               frame = cvQueryFrame( capture );
              if( !frame ) break;
              cvShowImage( "AVI", frame );
               char c = cvWaitKey(25);if( c == 27 ) break;
       }
       cvReleaseCapture( &capture );
       cvDestroyWindow( "AVI" );
```
Petunjuk praktikum:

}

- Ubah nama "video.avi" dengan nama file video yang anda punyai, kemudian jalankan program!
- Ganti dengan file video dengan tipe yang berbeda beda (\*.WMV, \*.MPEG, , \*.MP4 dan lainnya). Apakah semua file video dapat ditampilkan? Kalau tidak, sebutkan mana video yang dapat ditampilkan oleh OpenCV?
- Ubah nilai parameter pada fungsi cvWaitKey().
- Jelaskan algoritma yang ada di dalam while(1).

# **Tugas: Image Acquisition with PC Camera**

Berikut ini adalah program untuk menampilkan gambar dari PC camera (webcam),

```
#include <cv.h> //main OpenCV header
#include <highgui.h>
void main( int argc, char** argv ) 
{
      cvNamedWindow( "CAM", CV WINDOW AUTOSIZE );
      CvCapture* capture = cvCaptureFromCAM(0);
      IplImage* frame;
      IplImage* src;
      while(1) 
       {
             frame = cvQueryFrame( capture );
             if( !frame ) break;
             src = frame;
             cvShowImage( "CAM", src );
             char c = cvWaitKey(33);if( c == 27 ) break;
       }
       cvReleaseCapture( &capture );
       cvDestroyWindow( "CAM" );
}
```
Tugas Anda adalah merubah program di atas agar tidak hanya untuk menampilkan gambar dari camera (webcam), tetapi dapat menyimpan dalam bentuk gambar (\*.jpg) ketika program pertama kali dijalankan dengan menggunakan fungsi:

cvSaveImage()